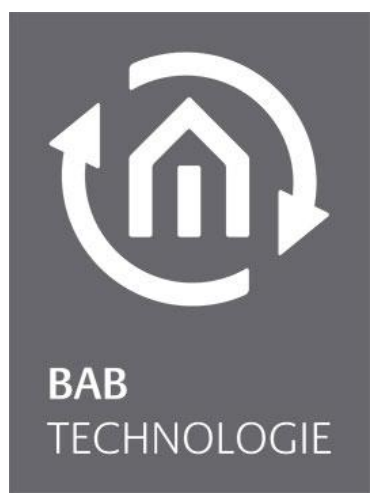

BAB TECHNOLOGIE GmbH

# DATA**WAREHOUSE** 2.0 Dokumentation

Artikel Nr.: 20420

Anleitungsversion V Stand 02/2017 Datum: 10. May 2017

DE

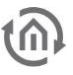

### BAB TECHNOLOGIE GmbH

im INHOUSE Dortmund Rosemeyerstr. 14 44139 Dortmund

info@bab-tec.de

Tel.: +49 (0) 231 – 476 425 - 30 Fax: +49 (0) 231 – 476 425 - 59 www.bab-tec.de

# កោ

# INHALTSVERZEICHNIS

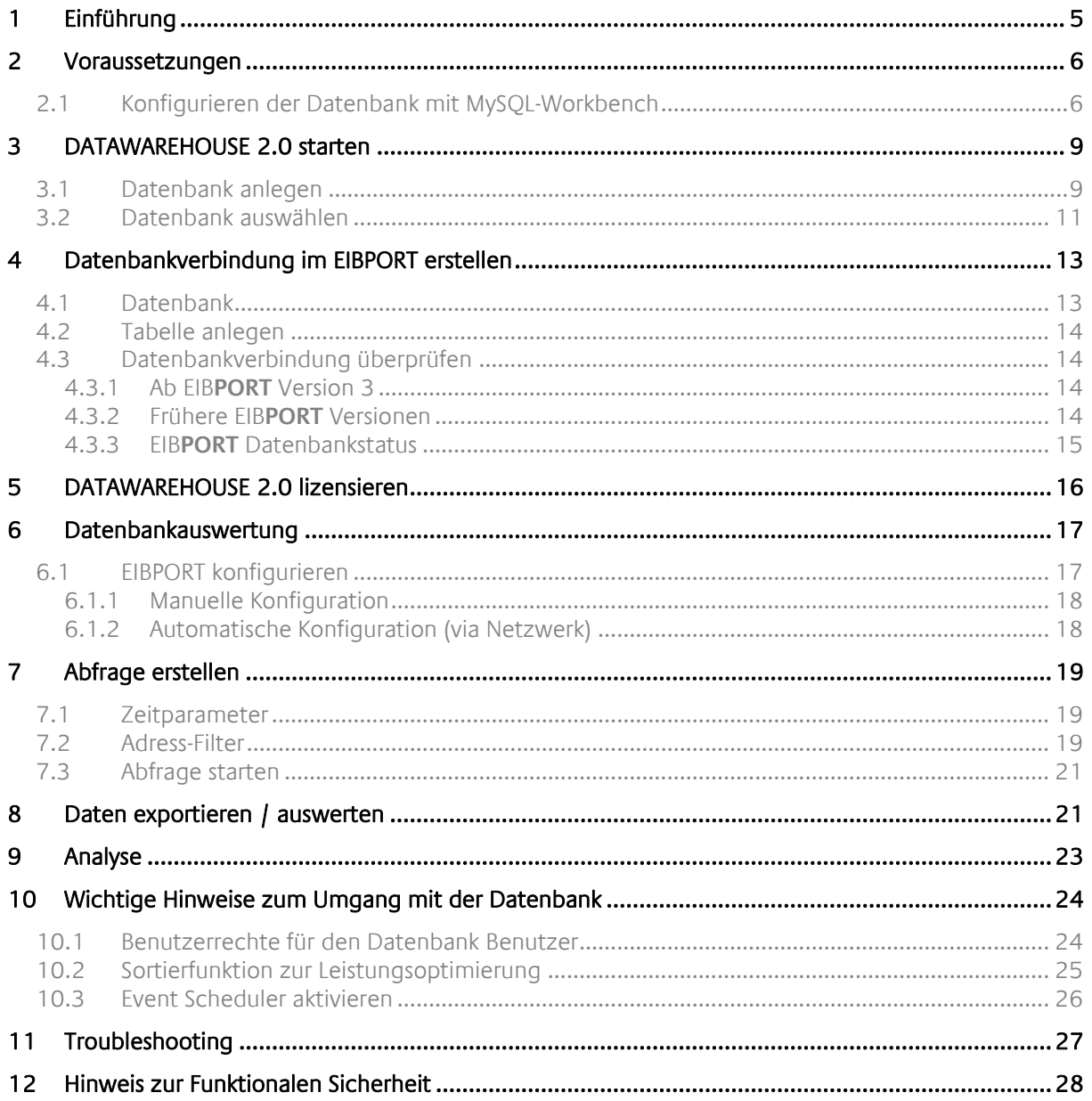

 $\widehat{\mathbb{D}}$ 

## ABBILDUNGSVERZEICHNIS

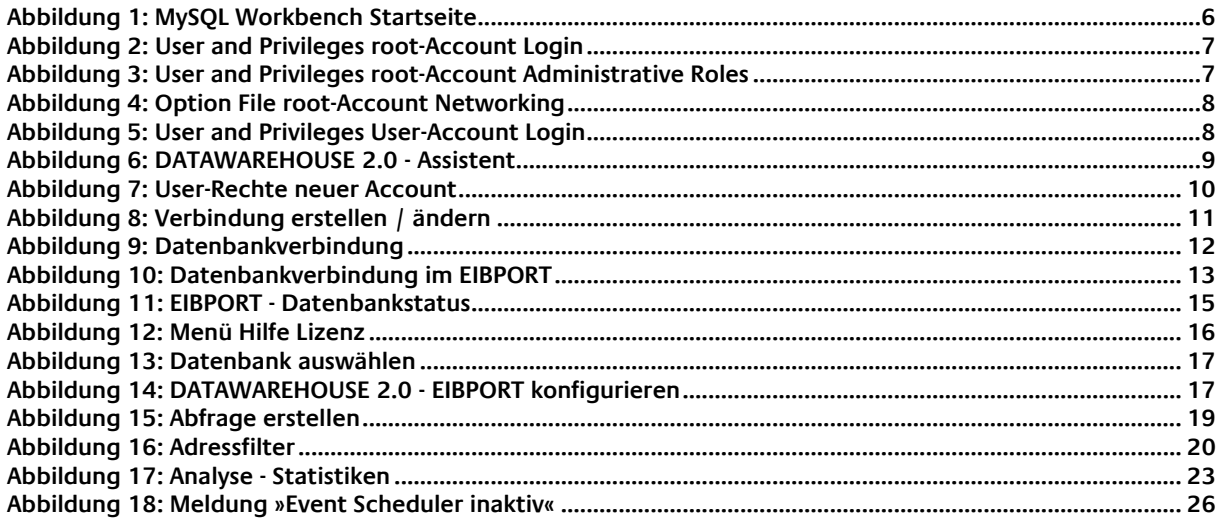

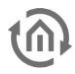

### <span id="page-4-0"></span>**1 EINFÜHRUNG**

Der EIB**PORT** Version 3 besitzt einen internen Ringspeicher für 500.000 Telegramme, sodass immer die letzten 500.000 Telegramme gespeichert sind. Je nach Telegrammverkehr in der Anlage reicht die Aufzeichnung nur wenige Wochen zurück.

**Hinweis: Im EIBPORT Version 2.1 beinhaltet der interne Ringspeicher 20.000 Telegramme.**

Um eine Telegrammaufzeichnung auch über einen längeren Zeitraum aufbauen zu können, müssen die Daten aus dem EIB**PORT** auf ein externes Medium abgelegt werden. Dazu bietet der EIB**PORT** eine MySQL Datenbankverbindung, welche die Telegrammdaten, sobald sie den EIB**PORT** erreichen, im »Raw«-Format in der MySQL Datenbank ablegt. Um diese Daten mit den richtigen Datentypen zu verknüpfen, zu organisieren und auf Wunsch einer Auswertung zuzuführen, dient die Zusatzsoftware DATA**WAREHOUSE** 2.0.

**Hinweis: Eine Nutzung der DATAWAREHOUSE 2.0 Software im Zusammenhang mit der DATALOGGER Hardware als MySQL Server ist nicht vorgesehen. Um auf die vom DATALOGGER aufgezeichneten Telegrammdaten zugreifen zu können, müssen Sie daher das Webinterface des DATALOGGERs verwenden.**

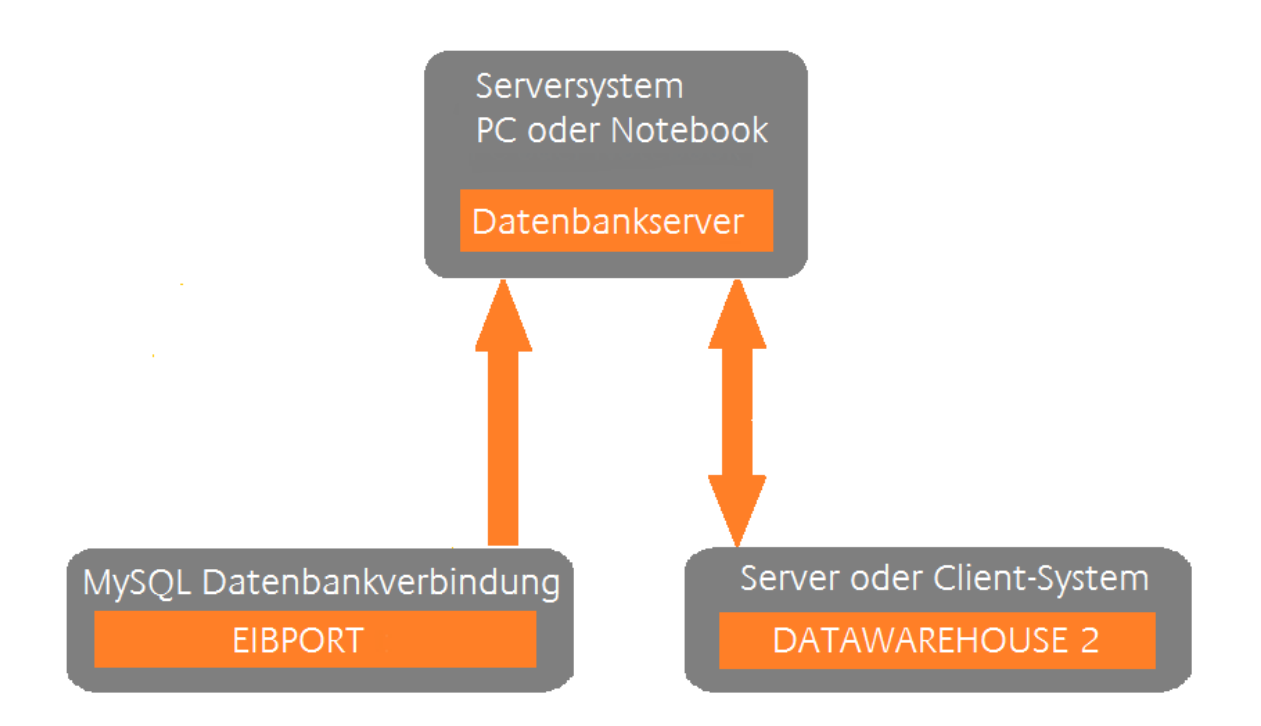

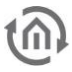

## <span id="page-5-0"></span>**2 VORAUSSETZUNGEN**

Voraussetzung für die hier beschriebenen Funktionen ist eine MySQL Server Installation im Netzwerk in die der EIB**PORT** die Daten schreiben kann und auf welche die DATA**WAREHOUSE** 2.0 Software Zugriffsrechte hat. Dokumentation über die Installation der verschiedenen MySQL Server Derivaten finden Sie in im Internet. Die DATA**WAREHOUSE** 2.0 stellt folgenden Anforderungen an den MySQL Server:

MySQL Version: ≥5.1.12 »Root«–User = SUPER Privileges

Ein MySQL Server kann auf einem normalen Computer, auf einem Server oder auf einer NAS Festplatte installiert werden. Wir empfehlen die Nutzung eines NAS Laufwerks, da hier ein 24/7 Dauerbetrieb gewährleistet werden kann, aber kein kompletter Server betrieben werden muss. Auf Wunsch können Sie entsprechende NAS Laufwerke bei uns erwerben. Für die PC oder Server Lösung gibt es ein aktuelles Installationspaket des MySQL Servers (»Community Server«) inklusive Anleitung hier:

### [http://www.mysql.de](http://www.mysql.de/)

Für eine vereinfachte Vorgehensweise laden Sie sich den »MySQL Installer-Community« runter. Mit dem Installer installieren Sie sich den MySQL-Server und die MySQL-Workbench (nur für Windows). Befolgen Sie bei der Installation des MySQL-Server die Anweisungen auf dem Bildschirm. Vergeben Sie bei der Einrichtung des Servers ein Kennwort für den "root-Account", das ist wichtig um später mit der DATAWAREHOUSE 2.0 eine Datenbank zu erzeugen auf die der EIBPORT schreiben kann.

**Hinweis: Es empfiehlt sich, dass Sie sich zuvor etwas mit der Materie vertraut machen. Insbesondere sollten Sie die Möglichkeit haben auf die Benutzerrechte und Einstellungen der Datenbank zugreifen zu können.** 

### <span id="page-5-1"></span>**2.1 KONFIGURIEREN DER DATENBANK MIT MYSQL-WORKBENCH**

Die MySQL Workbench dient als grafische Oberfläche zur Administration einer MySQL Datenbank, wie zum Beispiel dem MySQL Community Server. Die MySQL Workbench ist im Installationspaket von MySQL Installer – Community enthalten. Sie können die MySQL-Workbench entweder lokal auf dem System installieren auf welchem der Server läuft oder auf einen anderen Client für den Fernzugriff. Ist die Installation des MySQL Servers erfolgreich durchgeführt, starten Sie die MySQL Workbench. Loggen Sie sich, mit den bei der Installation des MySQL-Severs erstellten root-Account, ein.

<span id="page-5-2"></span>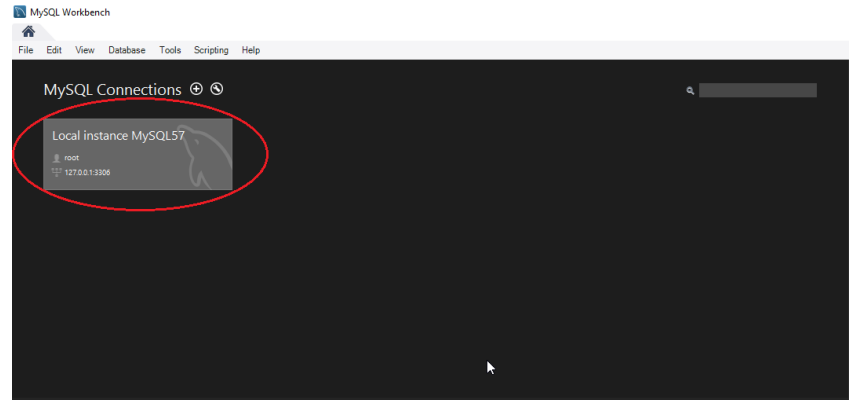

**Abbildung 1: MySQL Workbench Startseite**

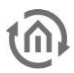

Wechseln Sie auf der linken Seite unter Management in den Reiter »User and Privileges« und markieren Sie den "root-Account". Es sind nun folgende Konfigurationen erforderlich.

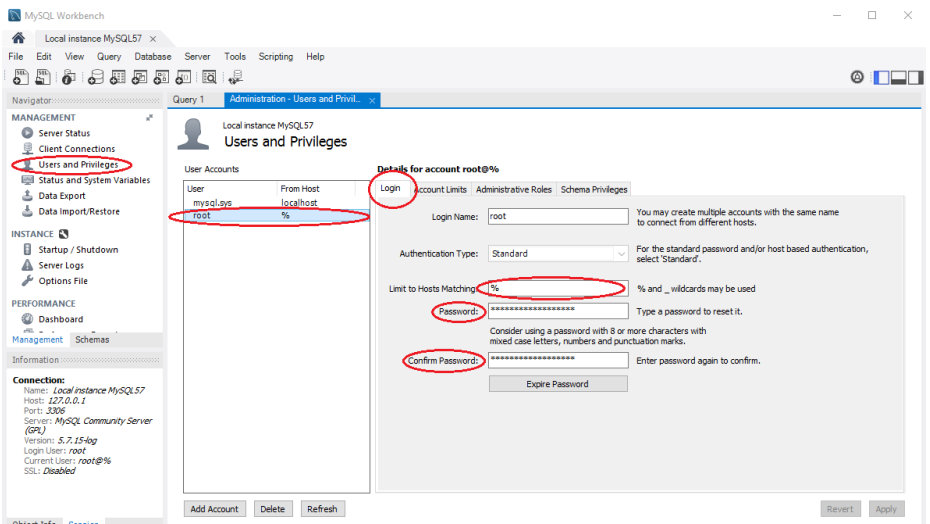

#### <span id="page-6-0"></span>**Login**

Ändern Sie hier die Einstellung "Limit to Host Matching" von "localhost" auf "%" und setzen Sie gegeben falls das Passwort für den "root-Account, wenn der "root-Account" noch kein Passwort hat.

**Abbildung 2: User and Privileges root-Account Login**

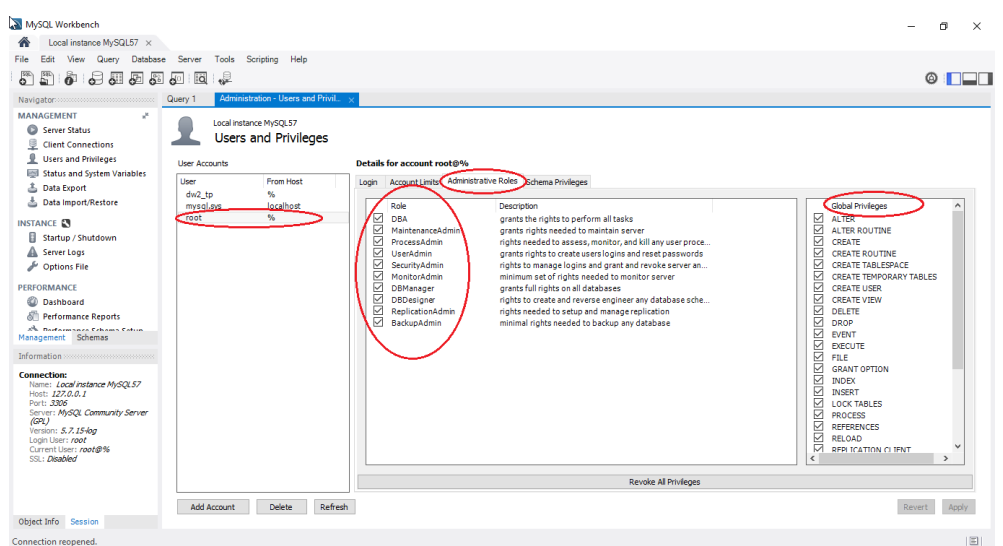

**Abbildung 3: User and Privileges root-Account Administrative Roles**

### <span id="page-6-1"></span>**Administrative Roles**

Wenn noch nicht automatisch geschehen, ändern Sie hier die Rechte für den root-Account, unter "Role" alle Checkboxen setzen. Dadurch werden auch automatisch die "Global Privileges" gesetzt.

Bestätigen Sie die Einstellungen mit »Apply«.

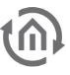

Wechseln Sie jetzt auf der linken Seite unter "Management" in den Reiter »Option File«. Hier ist nun folgende Konfiguration erforderlich:

| MySQL Workbench                                                                                                    |                                                                                             |                                                                                          | 币<br>$\times$                                                                                                    |
|----------------------------------------------------------------------------------------------------|---------------------------------------------------------------------------------------------|------------------------------------------------------------------------------------------|----------------------------------------------------------------------------------------------------|
| Local instance MySQL57 X                                                                                                    |                                                                                             |                                                                                          |                                                                                                    |
| Edit                                                                                                    | View Query Database Server Tools Scripting Help                                             |                                                                                          |                                                                                                    |
| 區<br>ö<br>€<br>585<br>6                                                                                                    | .J<br><b>ia</b><br>60                                                                       |                                                                                          | $\circ$ ndf                                                                                                    |
|                                                                                                    | Administration - Options File<br>Query 1                                                    |                                                                                          |                                                                                                    |
| <b>MANAGEMENT</b><br>Server Status<br>U<br><b>Client Connections</b><br>9<br><b>Users and Privileges</b><br><b>Ed Status and System Variables</b><br><b>上</b> Data Export<br>△ Data Import/Restore<br><b>INSTANCE A</b><br>Startup / Shutdown<br><b>A</b> Server Logs<br>Options File<br>PERFORMANCE<br><b>Dashboard</b><br><b>All Performance Reports</b><br><b>Ch. Barbarmance Crhams Catun</b><br>Management Schemas<br>Information accessores accessores and<br>No object selected | Local instance MvSOL57<br><b>Options File</b>                                               | General Logging InnoDB Networking Advanced Other Security Replication MyISAM Performance | Find<br>Locate option:                                                                                                    |
|                                                                                                    | net write timeout<br>wait_timeout                                                           | 60<br>28800                                                                              | $\overline{\phantom{a}}$<br>Number of seconds to wait for a block to be written to a connection before aborting the write<br>Number of seconds the server waits for activity on a connection before closing it   |
|                                                                                                    | Advanced<br>max_connect_errors<br>$\nabla$ max connections<br>max user connections          | 100<br>151<br><b>o</b>                                                                   | Number of interrupted connections from a host before this host is blocked from further connections<br>Number of simultaneous dients allowed                                                                      |
|                                                                                                    | net_retry_count                                                                             | 10 <sup>10</sup>                                                                         | The maximum number of active connections for a single user $(0 = no limit)$<br>Number of times to retry an interrupted read or write on a communication port before giving up                                    |
|                                                                                                    | General<br><b>⊠</b> bind-address<br>enable-named-pipe<br>$\nabla$ port<br>port-open-timeout | 0.0.0.0<br>3306<br>lo.                                                                   | IP address or host name to hind to<br>Enable support for named pipes.<br>Port number on which to listen for TCP/IP connections<br>Maximum time in seconds to wait for the port to become free (Default: no wait) |
|                                                                                                    | Sip-name-resolve<br>Skip-networking                                                         |                                                                                          | Do not resolve bost names. All bost names are IPs or 'localhost'.<br>Do not allow connection with TCP/IP                                                                                                    |
|                                                                                                    | $\Box$ socket                                                                               | /tmp/mysal.sock                                                                          | Socket file on which to listen for Unix socket connections.                                                                                                    |
| Object Info. Cention                                                                                                    | Configuration File: C:\ProgramData\MvSOL\MvSOL Server 5.7\mv.ini                            |                                                                                          | Apply<br>Discard<br>mysgld                                                                                                    |

**Abbildung 4: Option File root-Account Networking**

#### <span id="page-7-0"></span>**Networking**

Ändern Sie die "bind-address" von 127.0.0.1 auf 0.0.0.0, damit der Server auf alle IP-Adressen hört. Bestätigen Sie die Einstellungen mit »Apply«.

Wenn Sie mit der DATAWAREHOUSE 2, wie unter *[Datenbank anlegen](#page-8-1)* beschrieben, eine neue Datenbank und eine Datenbank Benutzer angelegt haben, müssen Sie dessen Rechte noch einstellen. Wechseln Sie auf der linken Seite unter Management in den Reiter »User and Privileges« und markieren den User-Account.

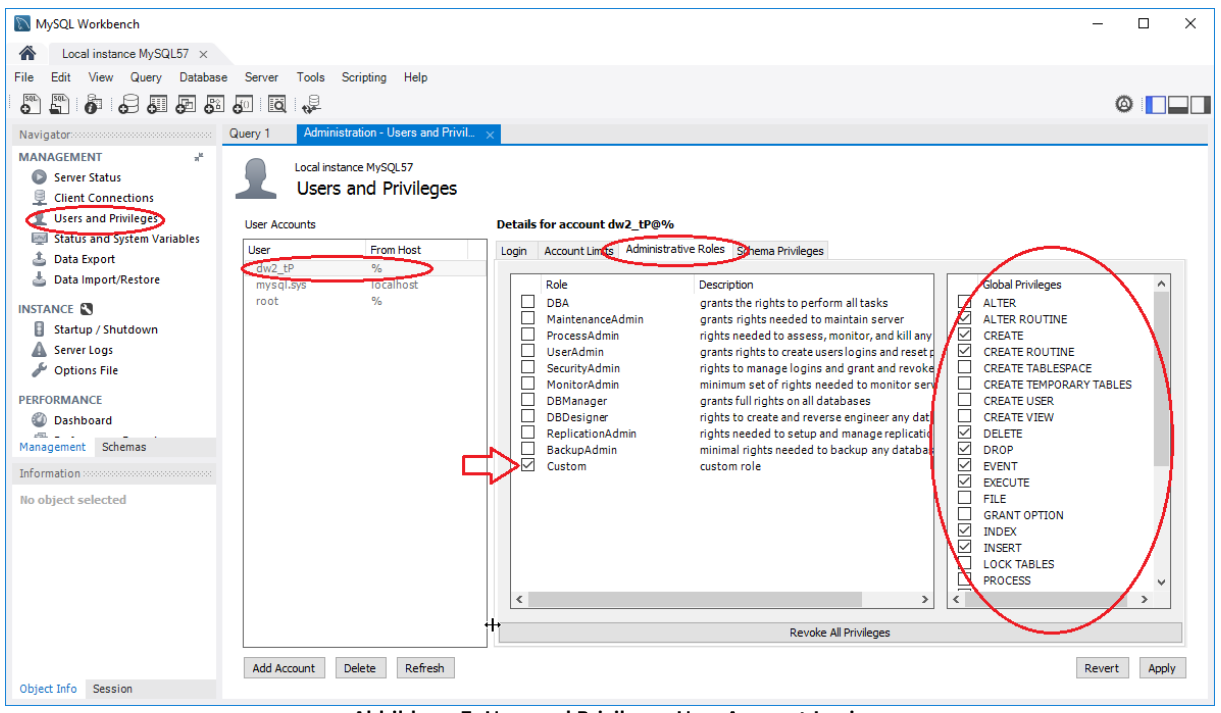

**Abbildung 5: User and Privileges User-Account Login**

#### <span id="page-7-1"></span>**Administrative Roles**

Hier aktivieren Sie für den User-Account die benötigten "Global Privileges" (siehe [Datenbank anlegen](#page-8-1)).

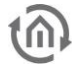

## <span id="page-8-0"></span>**3 DATAWAREHOUSE 2.0 STARTEN**

Ist die Installation des MySQL Servers erfolgreich durchgeführt, kann die DATA**WAREHOUSE** 2.0 als Java Programm direkt gestartet werden. Sie muss nicht installiert werden. Über den Assistenten legen Sie eine neue Datenbank auf einem bestehenden Server an (»Datenbank anlegen«) oder stellen eine Verbindung zu einer bestehenden Datenbank her (»Datenbank auswählen«).

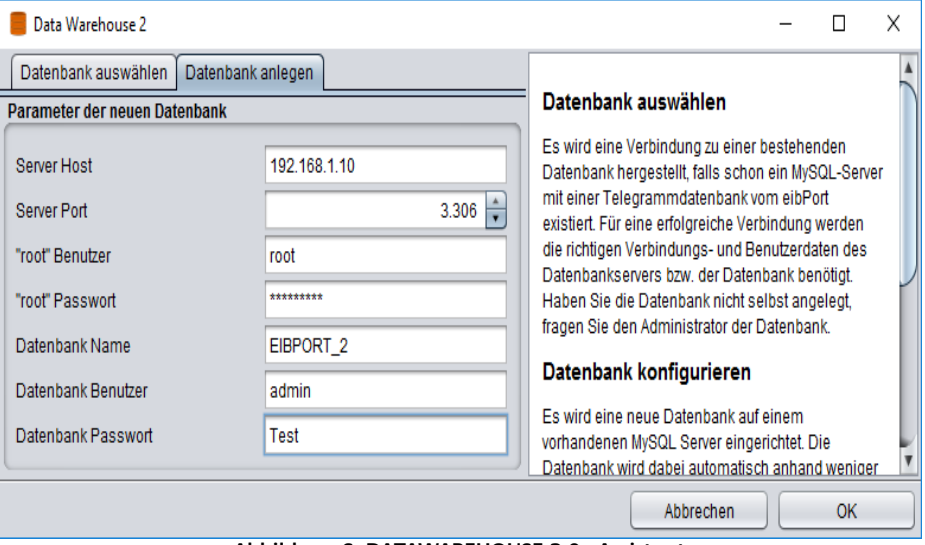

**Abbildung 6: DATAWAREHOUSE 2.0 - Assistent**

### <span id="page-8-2"></span><span id="page-8-1"></span>**3.1 DATENBANK ANLEGEN**

Wechseln Sie in den Reiter »Datenbank anlegen« um eine neue Datenbank, für den EIBPORT, auf einem vorhandenen MySQL Server einzurichten. Die Datenbank wird dabei automatisch anhand weniger Parameter erstellt, und ist dann speziell auf die Bedürfnisse der DATAWAREHOUSE 2.0 ausgelegt. Es sind nun folgende Angaben erforderlich:

### **Server Host / Server Port**

Die IP-Adresse oder der Hostname des Datenbankservers (z.B. auf NAS Laufwerk). Die Port Nummer wird darunter eingetragen. Der Standard Port für MySQL ist 3306.

### **"root" Benutzer / "root" Passwort**

Der »root« Benutzer ist der Administrator des Datenbankservers. Nur er hat die Rechte neue Benutzer und Datenbanken anzulegen (es sei denn Sie haben bereits einen anderen Nutzer dafür vorgesehen). Dieser Benutzer wird beim Erstellen des Datenbankservers angelegt (Konfigurieren der Datenbank mit [MySQL-Workbench](#page-5-1)).

**Hinweis: Stellen Sie zuvor sicher das der Datenbankadministrator »root« die erforderlichen Rechte besitzt. Es kann sein, dass der** »**root« Benutzer ohne Passwort angelegt ist und nur die Rechte hat von Lokal aus auf den Server zuzugreifen. Es sollte ein Passwort vergeben sein und der Benutzer sollte von allen Hosts aus zuzugreifen dürfen ('%').**

### **Datenbank Name**

Legt fest welchen Namen die neue Datenbank bekommt (in unserem Beispiel EIBPORT\_2).

### **Datenbank Benutzer / Datenbank Passwort**

Ist das Benutzerkonto welches die DATA**WAREHOUSE** 2.0 benutzt. Die Benutzerdaten werden an dieser Stelle festgelegt (Die DATA**WAREHOUSE** 2.0 sollte aus Sicherheitsgründen nicht den »root« User Account nutzen, sondern einen eigenen, der nur die erforderlichen Rechte enthält).

Durch einen Klick auf »OK« wird die definierte Datenbank mit Benutzerkonto auf dem Server angelegt. Dabei wird automatisch eine von uns vordefinierte Tabellenstruktur erzeugt (Seit[e 12](#page-11-1)).

Scheitert der Vorgang wird eine entsprechende Fehlermeldung ausgegeben. Kontrollieren Sie dennoch auf Ihrem Datenbank Server ob alles korrekt erstellt wurde (insbesondere die Benutzerrechte).

Ist die Datenbank erfolgreich erstellt worden, wird ein entsprechender Eintrag in der Auswahl unter »[Datenbank auswählen](#page-10-0)« angelegt (siehe Datenbank auswählen).

Öffnen Sie die Workbench erneut und legen Sie die Rechte für den soeben festgelegten User wie folgt an:

Wechseln Sie auf der linken Seite unter "Management" in den Reiter »User and Privileges« und markieren den User-Account.

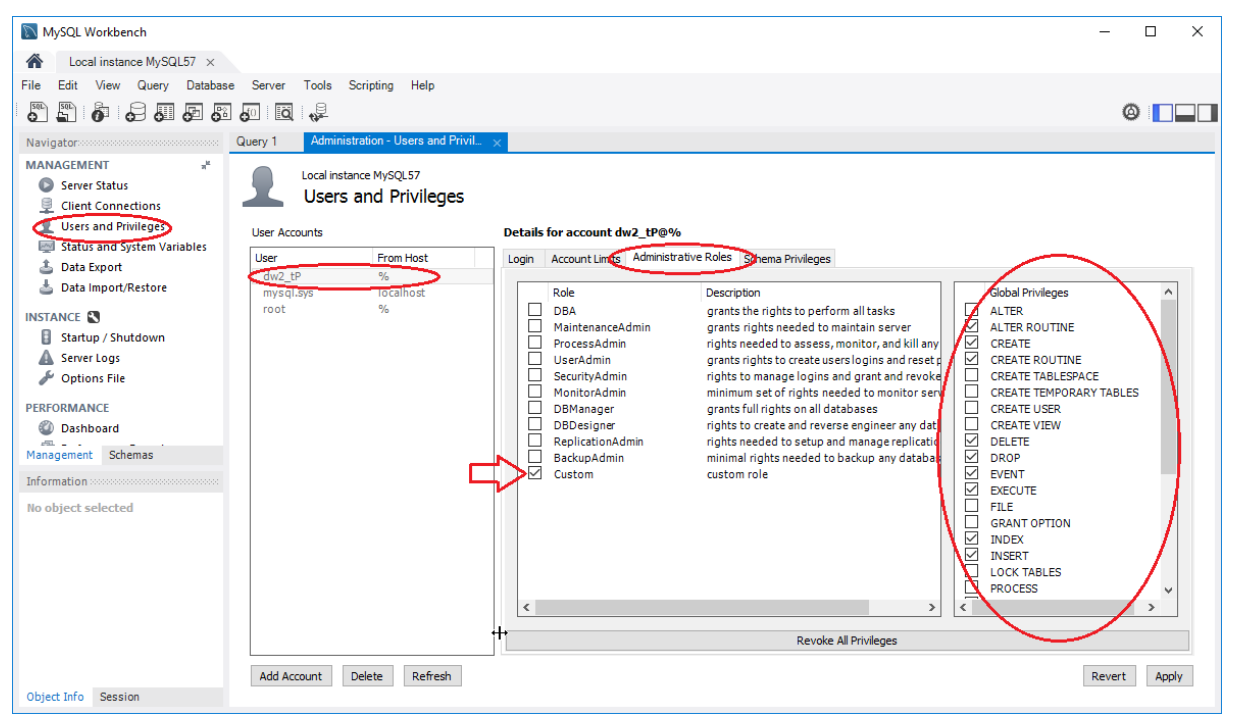

**Abbildung 7: User-Rechte neuer Account**

#### <span id="page-9-0"></span>**Administrative Roles**

Die Benutzerrechte die benötigt werden, entnehmen Sie der folgenden Auflistung. Die "Custom-Role" wird automatisch aktiviert, wenn Sie die Global Privileges aktivieren.

Der DATA**WAREHOUSE** 2.0 Datenbank Benutzer braucht folgende Berechtigungen:

- SELECT
- INSERT
- UPDATE
- DELETE
- DROP
- CREATE
- INDEX
- ALTER
- **CREATE ROUTINE**
- **ALTER ROUTINE**
- **EXECUTE**
- EVENT

Bestätigen Sie die Einstellungen mit »Apply«.

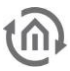

### <span id="page-10-0"></span>**3.2 DATENBANK AUSWÄHLEN**

Über »Datenbank auswählen« lässt sich eine Verbindung zu einer bereits bestehenden Datenbank herstellen. Um eine neue Verbindung zu erstellen klicken Sie auf »Neu«. Für den Verbindungsassistenten brauchen Sie folgende Angaben:

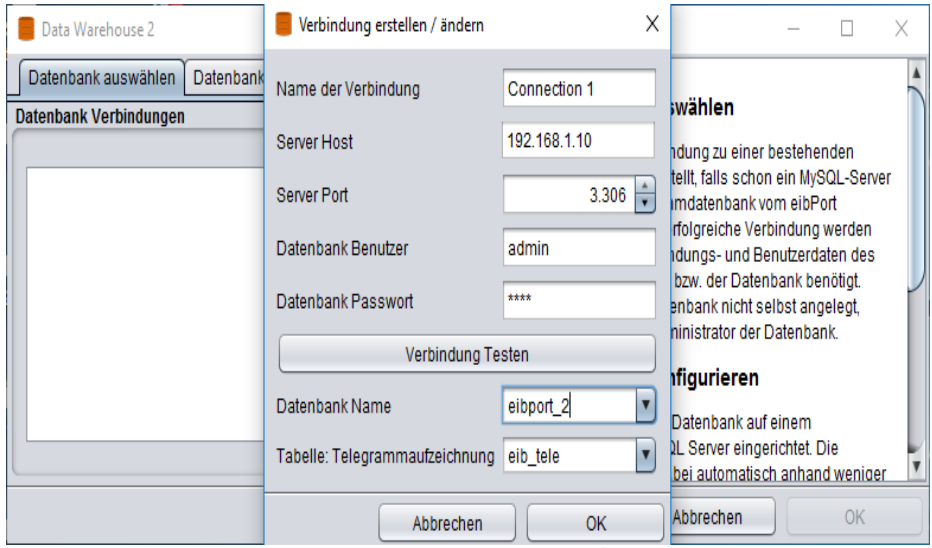

**Abbildung 8: Verbindung erstellen / ändern**

### <span id="page-10-1"></span>**Name der Verbindung**

Geben Sie der Verbindung einen Namen.

#### **Server Host**

Die IP-Adresse oder der Hostname des Rechners auf dem die Datenbank installiert ist.

### **Server Port**

Die Portnummer auf dem der MySQL Server kommuniziert. Der Standardport für MySQL ist 3306, wenn Sie die Portnummer Ihrer MSQL nicht geändert habe.

### **Datenbank Benutzer / Datenbank Passwort**

Der Benutzeraccount über den die DATA**WAREHOUSE** 2.0 mit dem Datenbankserver kommuniziert (siehe [Datenbank anlegen](#page-8-1)).

#### **Verbindung Testen**

Testen Sie Ihre Verbindungsangaben. Bei erfolgreichem Test werden in den Dropdown-Menüs unterhalb automatisch alle auf dem Server vorhanden Datenbanken und Tabellen angezeigt und können ausgewählt werden. Falls die Verbindung fehlschlägt, erscheint eine entsprechende Fehlermeldung.

### **Datenbank Name**

Um hier eine Auswahl treffen zu können, muss der obige Verbindungstest erfolgreich verlaufen sein. Es können dann alle zugehörigen Datenbanken ausgewählt werden. Den Datenbanknamen haben Sie bei der Einrichtung über die DATAWAREHOUSE 2.0 (*[Datenbank anlegen](#page-8-1)*) oder über einen separaten Weg selbst vergeben.

### **Tabelle: Telegrammaufzeichnung**

Für die spätere Auswertung ist es wichtig, dass hier die richtige Tabelle ausgewählt wird. Hier muss immer die Tabelle der Telegrammaufzeichnung ausgewählt werden. In der vordefinierten Tabellenstruktur ist das die Tabelle mit dem Namen »eib tele«!

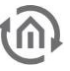

Die Tabellenstruktur der DATA**WAREHOUSE** 2.0 Datenbank sieht folgendermaßen aus:

- <span id="page-11-1"></span>dw\_eibport
- dw\_knx\_data
- **■** dw\_knx\_groupaddress
- dw\_knx\_grouprange
- **■** dw\_queries
- eib\_tele
- $\bullet$  eib\_tele\_JJJJ\_MM (J = Jahr / M = Monat)

**Hinweis: Die Datenbank sortiert nach Ablauf jeden Tages die Tagestelegramme in ein Monatsverzeichnis. Diese werden automatisch erstellt und dienen der besseren Performanz. Weitere Informationen dazu finden Sie im Kapitel [Sortierfunktion zur Leistungsoptimierung.](#page-24-0)** 

Ist die Datenbankverbindung erfolgreich angelegt erscheint diese in der Übersicht und ist in Zukunft dort gespeichert. Um in die Auswertungsoberfläche zu gelangen muss die Verbindung einfach doppelt geklickt werden.

Vorhandene Datenbankverbindungen können Sie ändern, wenn Sie die Verbindung markieren und auf »Ändern« klicken.

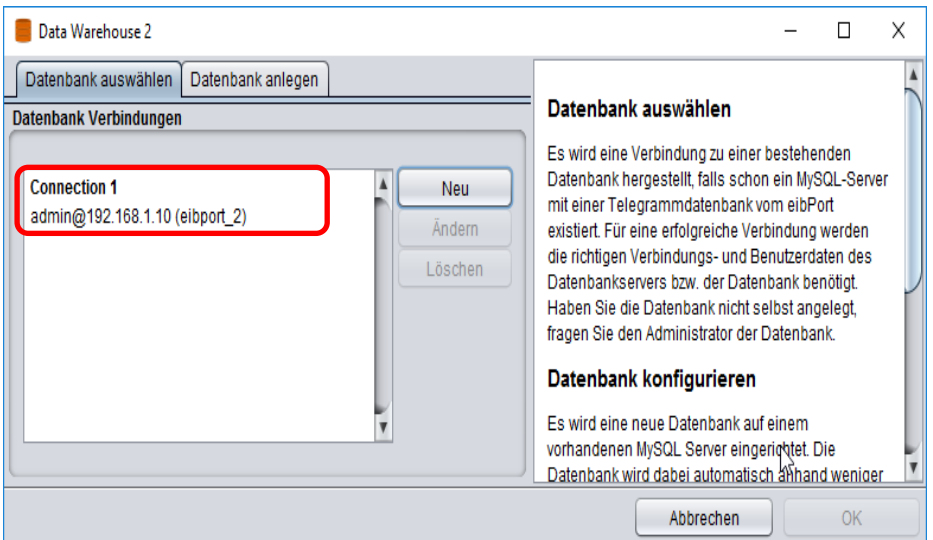

<span id="page-11-0"></span>**Abbildung 9: Datenbankverbindung**

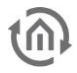

### <span id="page-12-0"></span>**4 DATENBANKVERBINDUNG IM EIBPORT ERSTELLEN**

Ist eine Datenbank mittels des DATA**WAREHOUSE** 2.0 Assistenten erfolgreich angelegt worden (siehe [Datenbank anlegen](#page-8-1)), so muss der EIB**PORT** veranlasst werden diese Datenbank mit Daten zu beschreiben. Öffnen Sie dazu über die Systemeinstellungen des EIB**PORT** »System« und klicken Sie im neuen Fenster auf den Reiter »Datenbank«.

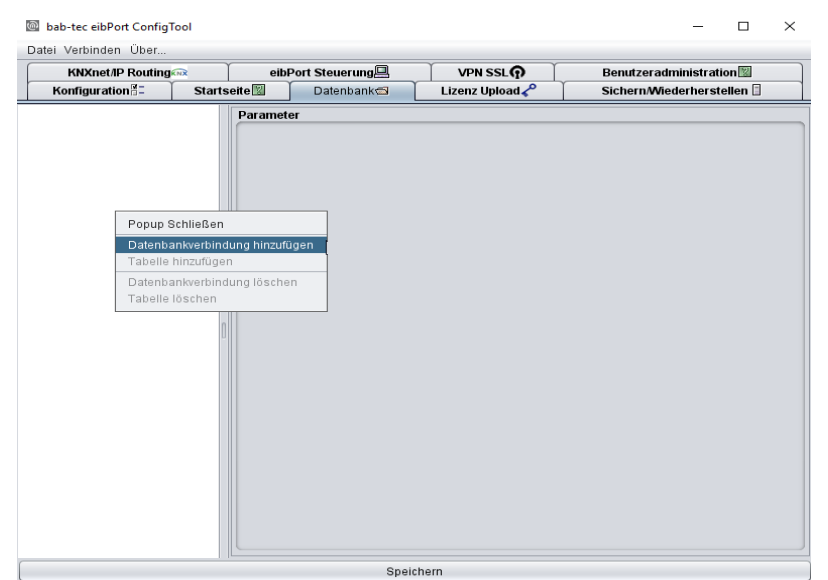

**Abbildung 10: Datenbankverbindung im EIBPORT**

### <span id="page-12-2"></span><span id="page-12-1"></span>**4.1 DATENBANK**

Konfigurieren Sie die Datenbankverbindung, indem Sie im weißen linken Fenster rechtsklicken und »Datenbankverbindung hinzufügen« auswählen.

Die Datenbankverbindung benötigt folgende Parameter:

### **Beschreibung**

Eine eindeutige Beschriftung der Verbindung (in unseren Beispiel Connection 1).

#### **Aktivieren**

Aktiviert oder Deaktiviert die Verbindung.

### **Datenbanktyp**

Es kann nur der Typ »MySQL« ausgewählt werden.

#### **Host**

Die IP-Adresse oder der Hostname des Datenbank Servers.

#### **Port**

Der Port auf dem der Datenbankserver kommuniziert. Standardeinstellung ist 3306, wenn der Port nicht geändert wurde.

### **Datenbank**

Bezeichnet den Datenbank Namen. Diesen haben Sie festgelegt als Sie die Datenbank über den Datenbankassistenten angelegt haben (in unserem Beispiel EIBPORT\_2 Abbildung 6: DATAWAREHOUSE [2.0 - Assistent\)](#page-8-2).

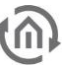

### **Benutzername / Passwort**

Tragen Sie hier die Daten des Datenbank Benutzers ein, den Sie in der DATA**WAREHOUSE** 2.0 angelegt haben (siehe *[Datenbank anlegen](#page-8-1)*). Drücken Sie dann unterhalb auf den »Speichern« Button.

### <span id="page-13-0"></span>**4.2 TABELLE ANLEGEN**

Um später die richtigen Daten in der Datenbank zu haben, muss dem EIB**PORT** mitgeteilt werden in welche Tabelle er schreiben soll. Klicken Sie dazu auf die neu angelegte Datenbankverbindung, im EIBPORT, mit der rechten Maustaste und wählen »Tabelle hinzufügen«. Bei der Konfiguration haben Sie folgende Parameter:

#### **Beschreibung**

Eine eindeutige Bezeichnung der Tabelle (z.B. »Telegrammaufzeichnung«).

#### **Aktivieren**

Standardmäßig ist jede neu angelegte Tabelle aktiviert. Auf Wunsch kann Sie deaktiviert werden.

#### **Typ / Name**

Für die Auswertung der Telegrammdaten ist nur die Tabelle »eib tele« interessant.

#### **Generiere SQL Anweisung**

Um auf einem Datenbank Server die erforderliche Struktur anzulegen, kann mittels dieser Funktion eine SQL Anweisung generiert werden. Diese kann dann kopiert und auf dem Datenbankserver ausgeführt werden. Für die DATA**WAREHOUSE** 2.0 ist das nicht nötig. Das Anlegen der Datenstruktur ist bereits durch das Programm geschehen (siehe [Datenbank anlegen](#page-8-1)).

#### **Speichern**

Die Einstellungen müssen über den »Speichern« Button gespeichert sein, bevor der EIB**PORT** in die Datenbank schreibt.

### <span id="page-13-1"></span>**4.3 DATENBANKVERBINDUNG ÜBERPRÜFEN**

### <span id="page-13-2"></span>4.3.1 AB EIB**PORT** VERSION 3

Über das Webinterface des EIB**PORT** lässt sich die Verbindung zwischen EIB**PORT** und Datenbankserver überprüfen. Geben Sie dazu in die Adresszeile Ihres Browsers folgende Adresse ein und melden Sie sich mit dem EIBPORT-Administratorkonto ihres EIB**PORT** an.

http://<EIBPORT\_IP>/report/service/

Nachdem Sie »Enter« gedrückt haben finden Sie unter dem Reiter »MySQL Status« eine Seite, die Ihnen den »eibPort database status« ausgibt. Dort finden Sie Informationen über den Status der Verbindung ([Abbildung 11: EIBPORT](#page-14-1) - Datenbankstatus).

### <span id="page-13-3"></span>4.3.2 FRÜHERE EIB**PORT** VERSIONEN

Um die Verbindung vom EIB**PORT** zum Datenbankserver zu überprüfen gibt es ein kleines .cgi Skript im EIB**PORT**, welches über eine Webseite aufgerufen werden kann. Tippen Sie dazu in die Adresszeile Ihres Browsers folgende Adresse ein:

http://<EIBPORT\_IP>/cgi-bin/db\_statecgi

Nachdem Sie »Enter« gedrückt haben wird eine Seite aufgerufen die Ihnen den »eibPort database status« ausgibt. Dort finden Sie Informationen über den Status der Verbindung.

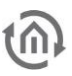

### <span id="page-14-0"></span>4.3.3 EIB**PORT** DATENBANKSTATUS

Ist die Verbindung mit der Tabelle »eib\_tele« erfolgreich hergestellt worden, sieht die Ausgabe etwa so aus:

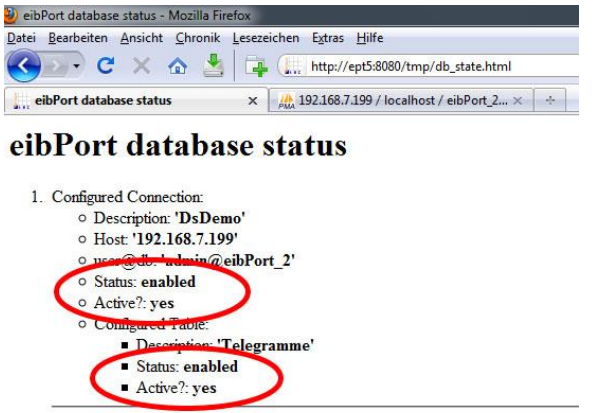

**Abbildung 11: EIBPORT - Datenbankstatus**

<span id="page-14-1"></span>Angezeigt wird sowohl der Status der Verbindung zur Datenbank als auch der Verbindungsstatus zur entsprechenden Tabelle. Dabei wird angegeben, ob die Verbindung aktiviert ist (»Status: enabled«) und ob die Verbindung aktiv ist bzw. ob die Verbindung erfolgreich ist (»Active?: yes»).

Kann die Verbindung nicht hergestellt werden, wird in der Zeile »Active?« ein »no« angezeigt und in der Zeile darunter eine Fehlermeldung wie z.B. »Access denied…« wegen falscher Benutzerdaten. Überprüfen Sie dann die Einstellungen im EIB**PORT**, ändern Sie sie ggf. und speichern die Verbindung neu ab. Um danach erneut den Datenbankstatus abzufragen, muss wieder der oben genannte URL aufgerufen werden.

**Falls Sie die Datenbankverbindung nicht mehr nutzen möchten löschen Sie die Verbindung im EIBPORT (siehe [Abbildung 10: Datenbankverbindung im EIBPORT](#page-12-2)). Ist der Datenbank-Server für einen längeren Zeitraum abgeschaltet deaktivieren Sie die Verbindung wie unter [Datenbank](#page-12-1) beschrieben. Das ist notwendig, da der EIBPORT ansonsten weiter im Hintergrund versucht eine Verbindung aufzubauen.**

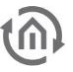

## <span id="page-15-0"></span>**5 DATAWAREHOUSE 2.0 LIZENSIEREN**

Um eine gültige Lizenz in die DATA**WAREHOUSE** 2.0 zu laden nutzen Sie bitte das Menü »Hilfe« → »Lizenz« im Hauptfenster der DATA**WAREHOUSE** 2.0. Das Hauptfenster öffnet sich, sobald eine Datenbankverbindung ausgewählt wurde.

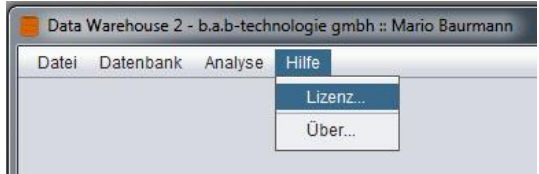

**Abbildung 12: Menü Hilfe Lizenz**

<span id="page-15-1"></span>Eine Lizenz für die DATA**WAREHOUSE** 2.0 kann über [info@bab-tec.de](mailto:info@bab-tec.de) angefordert werden. Ohne Lizenz können Sie keine Daten aus der DATA**WAREHOUSE** 2.0 exportieren.

### <span id="page-16-0"></span>**6 DATENBANKAUSWERTUNG**

Ist, wie in Kapitel [4](#page-12-0) beschrieben, eine Datenbankverbindung zu einer bestehenden Datenbank angelegt und befinden sich die entsprechenden Daten in dieser, kann eine Auswertung angelegt werden. Klicken Sie dazu doppelt auf die Verbindung, um in das Hauptfenster der DATA**WAREHOUSE** 2.0 zu gelangen.

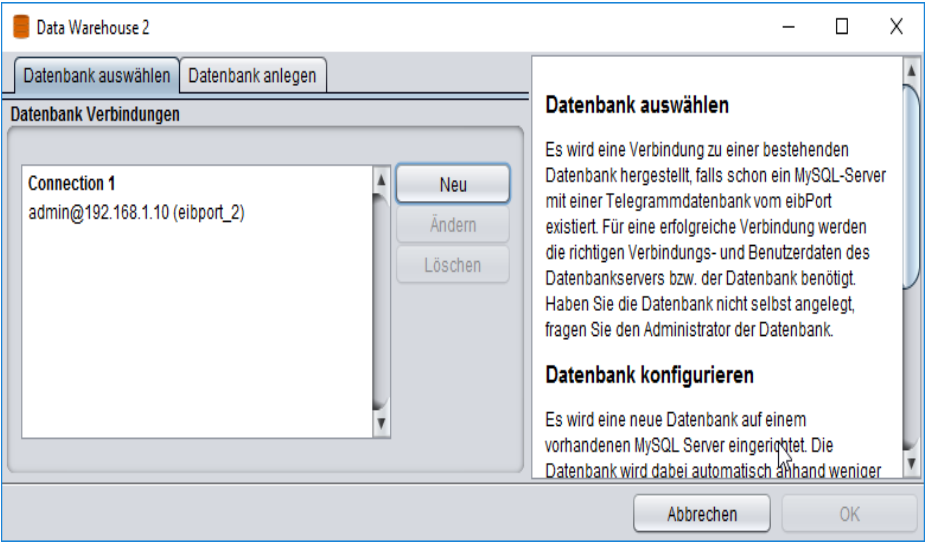

**Abbildung 13: Datenbank auswählen**

### <span id="page-16-2"></span><span id="page-16-1"></span>**6.1 EIBPORT KONFIGURIEREN**

Damit die DATA**WAREHOUSE** 2.0 die Telegrammdaten richtig interpretieren kann, werden Informationen über die verschiedenen Datentypen benötigt. Dazu dienen die ESF Daten (ETS Adressdatei), die auch der EIB**PORT** verwendet. Sie werden in die Datenbank geladen und mit den Telegrammdaten verknüpft. Einmal geladen stehen Sie in Zukunft immer zur Verfügung.

Wählen Sie dazu in der DATA**WAREHOUSE** 2.0 das Menü »Datenbank« → »eibPort konfigurieren…«. Es werden Ihnen automatisch alle EIB**PORT** angezeigt, die in die ausgewählte Datenbank schreiben. Dabei erscheint der EIB**PORT** Name und die entsprechende Seriennummer. Um die ESF Daten in die Datenbank zu laden stehen Ihnen zwei Möglichkeiten zur Verfügung:

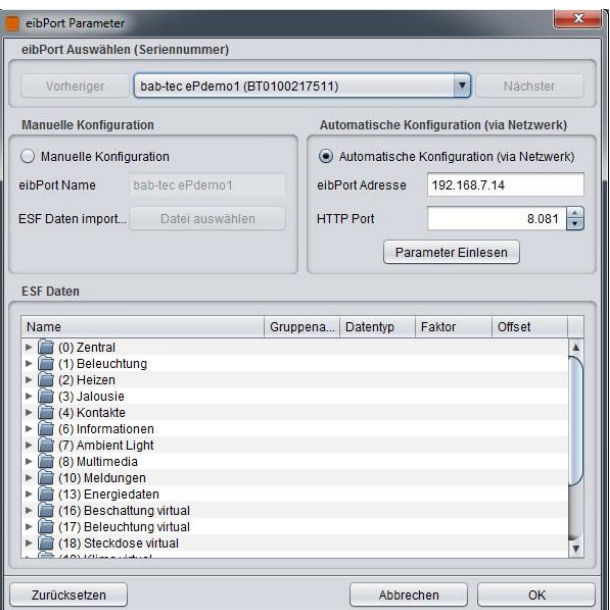

<span id="page-16-3"></span>**Abbildung 14: DATAWAREHOUSE 2.0 - EIBPORT konfigurieren**

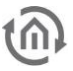

### <span id="page-17-0"></span>6.1.1 MANUELLE KONFIGURATION

Die Adressdaten werden manuell, z.B. von der Festplatte des Client Rechners in die DATA**WAREHOUSE** 2.0 geladen. Die Verknüpfung findet automatisch statt.

#### **eibPort Name**

Nutzen Sie am besten denselben Namen wie für den EIB**PORT** selbst.

#### **ESF Daten importieren**

Die ESF Daten kommen aus der ETS und enthalten die Informationen über Bezeichner und Datentyp der Adressen. Wählen Sie hier die entsprechende Datei aus (mit der Endung \*.esf). Die importierten Daten werden im Fenster »ESF Daten« angezeigt. Mit »OK« bestätigen Sie den Vorgang, die Datei wird in der Datenbank gespeichert.

**Hinweis: Die. esf Datei enthält zunächst nur den Datentyp EIS 1. Alle anderen Datentypen sind in der. esf Datei als »unknown« verknüpft und müssen manuell zugewiesen werden. Alternativ lassen sich diese auch aus dem EIBPORT laden, falls die Zuweisungen dort bereits vorgenommen wurden.**

### <span id="page-17-1"></span>6.1.2 AUTOMATISCHE KONFIGURATION (VIA NETZWERK)

Diese Funktion erlaubt es Ihnen die Adressdatei direkt vom EIB**PORT** (falls dort vorhanden) in die DATA**WAREHOUSE** 2.0 zu laden. Dazu muss der Hostname oder die IP-Adresse und der HTTP-Port des EIB**PORT** angegeben werden.

#### **Parameter einlesen**

Die ESF Daten werden automatisch aus dem gewählten EIB**PORT** übertragen. Die Daten werden dann im Fenster »ESF Daten« angezeigt. Durch das Klicken der »OK« Taste wird die Auswahl bestätigt und in die Datenbank geschrieben.

## <span id="page-18-0"></span>**7 ABFRAGE ERSTELLEN**

Um eine Auswertung von bestimmten Telegrammdaten erzeugen zu können, muss eine Abfrage der Datenbank nach Zeitraum und Gruppenadresse(n) erfolgen. Eine Abfrage wird über den Reiter »Abfrage erstellen« konfiguriert. Dort lassen sich Zeitparameter und Adress-Filter festlegen.

## <span id="page-18-1"></span>**7.1 ZEITPARAMETER**

Für die Auswahl des Zeitraums stehen entweder das Monatsarchiv oder eine beliebige definierbare Zeitspanne zur Verfügung.

### **Monatsarchiv**

Die Monatsarchive werden von der Datenbank automatisch erzeugt. Sofort nach Ende des ersten Tages eines Monats wird das neue Monatsarchiv geschrieben. Dies erfolgt durch einen sogenannten »Event Scheduler« um 0:05 automatisch jeden Tag.

**Hinweis: Bitte beachten Sie unbedingt die Hinweise zum Event Scheduler in Abschnit[t 10.3](#page-25-0) am Ende dieses Dokuments um seine einwandfreie Funktion zu gewährleisten.**

Neben den Monatsarchiven gibt es noch die Auswahl »Live-Aufzeichnung«. Hier befinden sich alle Telegramme des heutigen Tages.

### **Zeitspanne**

Über dieses Menü wählen Sie aus einer Kalenderübersicht beliebige Zeiträume aus, die dann nach den gewünschten Gruppenadressen gefiltert werden.

### <span id="page-18-2"></span>**7.2 ADRESS-FILTER**

Im Adress-Filter befinden sich alle Gruppenadressen, die für die Auswertung hinzugefügt wurden. Über »Hinzufügen« öffnet sich ein Auswahlmenü in dem Gerät (es können auch mehrere EIB**PORT** in eine Datenbank schreiben) und Adressen ausgewählt werden können.

### EIB**PORT auswählen**

In jede Datenbank können mehrere EIB**PORT** schreiben. Die Datenbank kann die Informationen anhand der EIB**PORT**-Seriennummern unterscheiden. Um es für den Benutzer einfacher zu machen wird außerdem der EIB**PORT** Name angezeigt.

### **Manuelle Adresseingabe**

Geben Sie die Gruppenadresse, den richtigen Datentyp und eine Beschreibung der Gruppenadresse an.

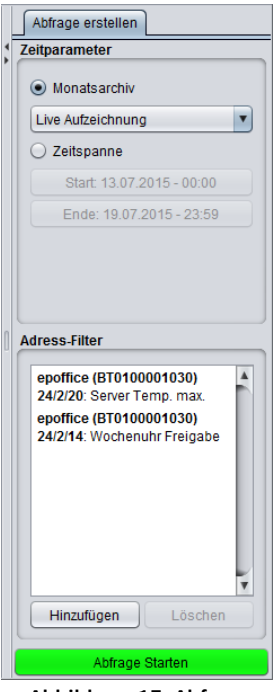

**Abbildung 15: Abfrage erstellen**

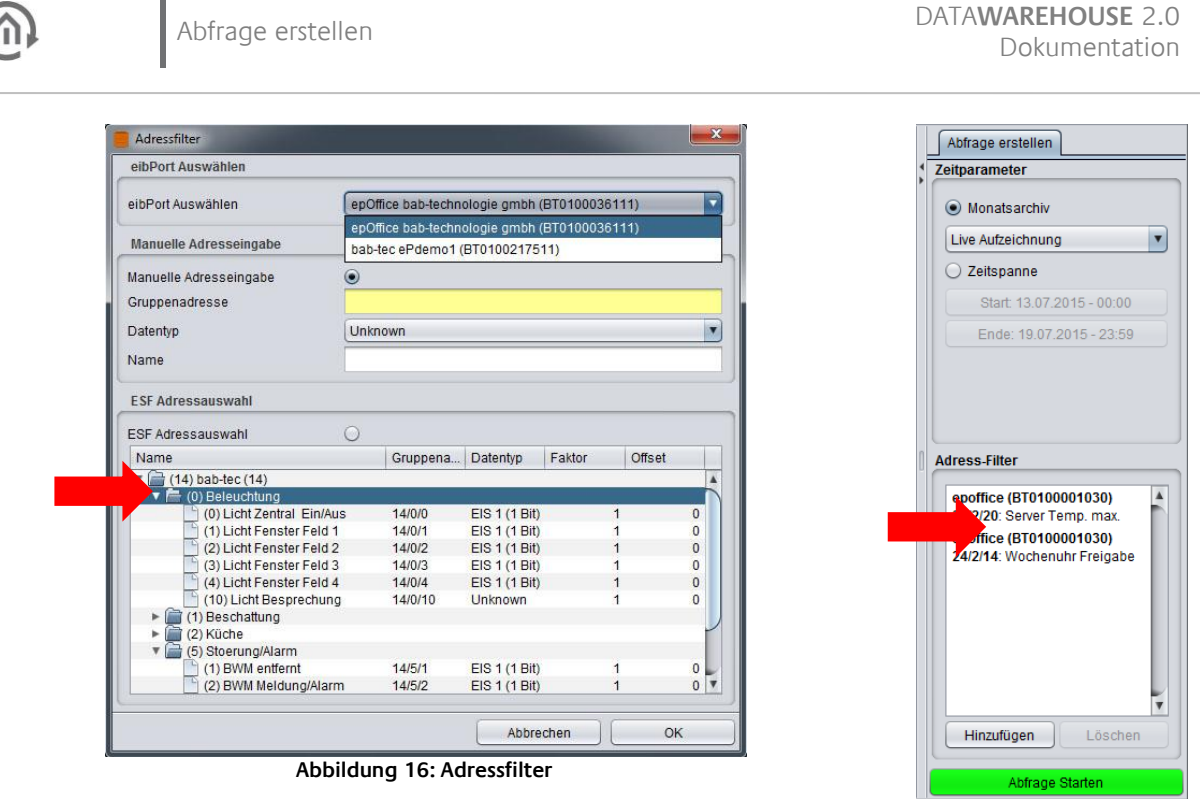

### <span id="page-19-0"></span>**ESF Adressauswahl**

Die Adressinformationen hat die Datenbank über den Menüpunkt »Datenbank« → »eibPort konfigurieren« erhalten (s. Abschnitt 6.1.1). Zur Auswahl einer Adresse markieren Sie diese mit der Maus und klicken dann auf »OK«. Es kann immer nur eine Adresse gleichzeitig ausgewählt werden. Die ausgewählten Adressen werden dann im Fenster "Adress-Filter" angezeigt.

Πl

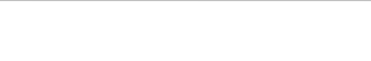

### <span id="page-20-0"></span>**7.3 ABFRAGE STARTEN**

Haben Sie einen Zeitraum definiert und eine oder mehrere Gruppenadressen ausgewählt, können Sie über den Button »Abfrage starten« die entsprechenden Daten aus der Datenbank filtern. Je nachdem wie umfangreich Ihre Abfrage aufgebaut ist, und wie viel Rechenleistung Ihr Datenbankserver besitzt, kann diese Abfrage etwas Zeit in Anspruch nehmen.

Sie erhalten als Ausgabe ein Fenster namens »Abfrage erstellen1«. Alle Daten werden untereinander aufgelistet und nach Zeit sortiert. Über den Button »Spalten Auswählen« lässt sich festlegen, welche Informationen angezeigt werden.

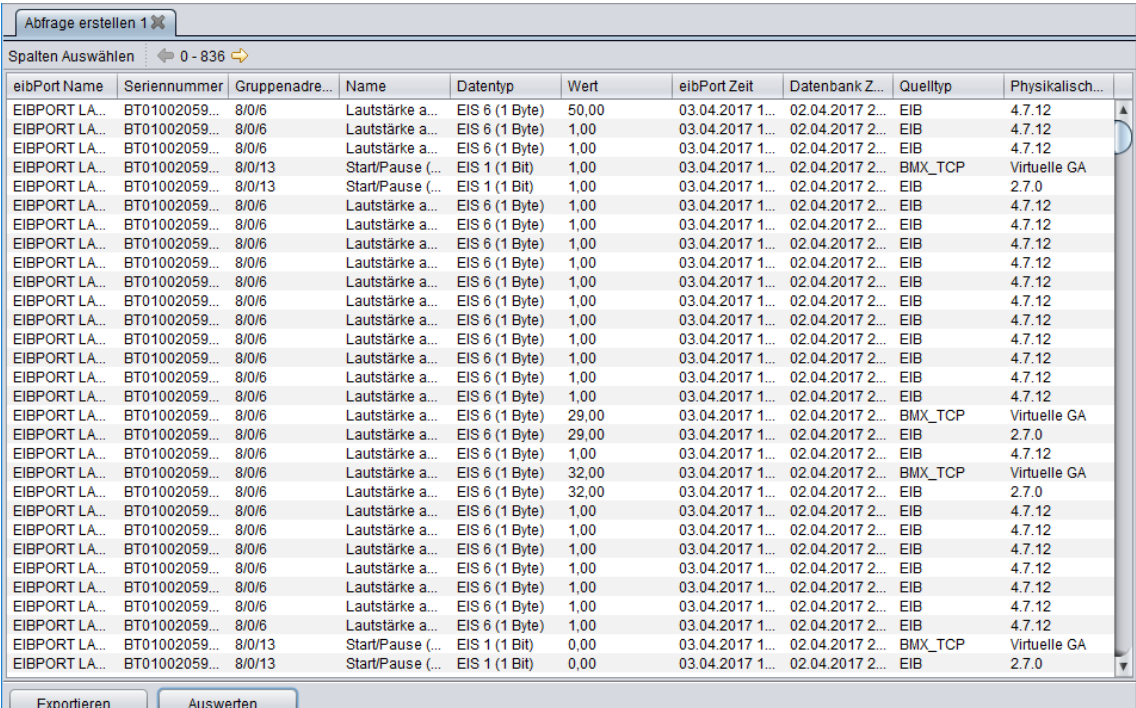

**Abbildung 17: Erstellte Abfrage**

## <span id="page-20-1"></span>**8 DATEN EXPORTIEREN / AUSWERTEN**

Die DATAWAREHOUSE 2.0 versteht sich zunächst als ein Zusatzprogramm um die aufkommenden Daten zu organisieren und gemäß der ETS Information richtig zu interpretieren. Außerdem dient Sie dazu die Werte die einer grafischen Auswertung zugeführt werden sollen aus der Datenbank abzurufen und zu exportieren.

### **Exportieren**

Die zuvor über die definierte Abfrage zusammengetragenen Daten werden als »Comma Seperated Value«-Datei (\*.CSV) exportiert. Als universelles Format können diese Daten dann von weiteren Programmen genutzt werden um daraus eine grafische Auswertung zu generieren (z.B. in Microsoft™ Excel).

### **Auswerten**

Die zuvor über die definierte Abfrage zusammengetragenen Daten können hier grafisch ausgewertet werden. Sie können zwischen 2 Ansichten wählen (Line chart oder Stufendiagramm).

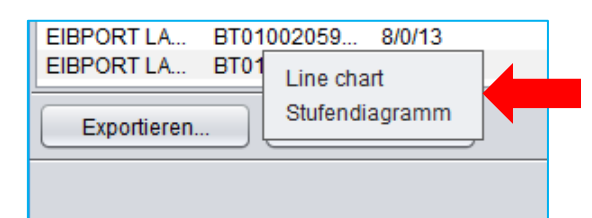

**Bitte beachten Sie das nur Datentypen mit Zahlenwerten ausgewertet werden können.** 

Das Diagramm öffnen Sich in einem neuen Fenster und für jeden ausgewählten Datentyp wir ein eigener Reiter angelegt.

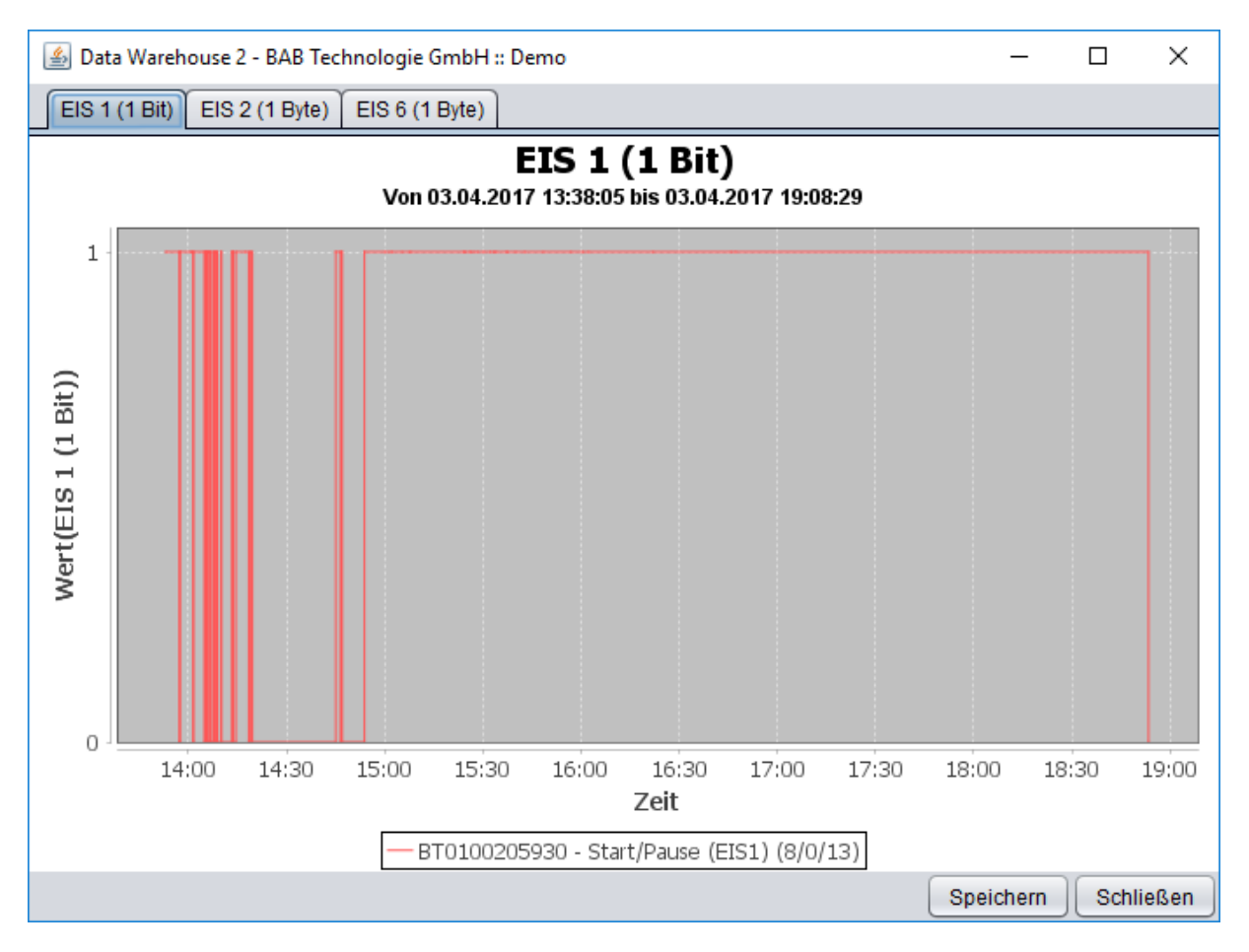

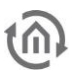

## <span id="page-22-0"></span>**9 ANALYSE**

Der Menüpunkt »Analyse« bietet ein paar vorgefertigte Datenbankabfragen im Sinne einer Analyse. Damit ist es möglich einige generelle Statistiken über die Datenbank bzw. über den Telegrammverkehr in der Anlage abzufragen.

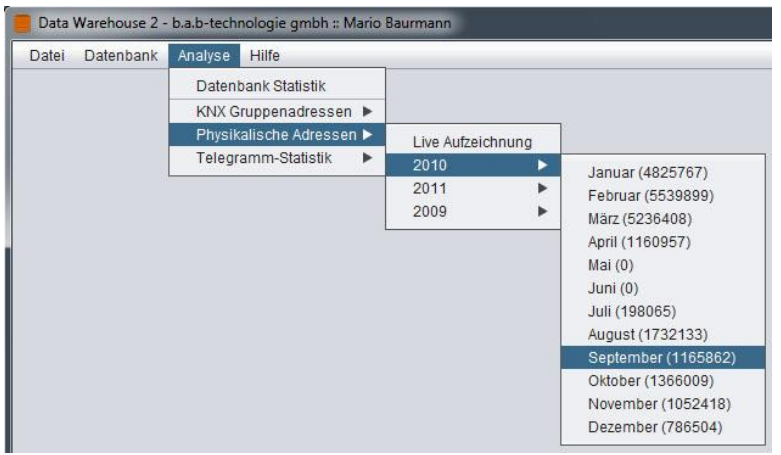

**Abbildung 18: Analyse - Statistiken**

### <span id="page-22-1"></span>**Datenbank Statistik**

Zeigt eine Übersicht über die verschiedenen Tabellen (Monatsarchive), wie viele Telegramme darin vorhanden sind und wie viel Speicherplatz diese verbrauchen.

### **KNX Gruppenadressen**

Fragt eine Telegrammstatistik sortiert nach Gruppenadressen ab. Die Abfrage kann entweder für die Live-Aufzeichnung (heutiger Tag) oder für die einzelnen Monatsarchive erfolgen.

### **Physikalische Adressen**

Hier wird die Telegrammstatistik nach Physikalischen Adressen sortiert. Die Abfrage erfolgt entweder für die Live-Aufzeichnung (heutiger Tag) oder für die einzelnen Monatsarchive. Die Angabe »Virtuelle GA« beschreibt die Physikalische Adresse auf der alle virtuellen Adressen des EIB**PORT** gesendet werden.

### **Telegramm-Statistik**

Stellt eine Telegrammstatistik gruppiert nach Monaten oder einzelnen Tagen her. Wenn ein einzelner Tag gewählt wird, wird die Gesamttelegrammlast in 1h Blöcke unterteilt. Wird ein Monat gewählt, so werden diese nach Tagen unterteilt.

### <span id="page-23-0"></span>**10 WICHTIGE HINWEISE ZUM UMGANG MIT DER DATENBANK**

Die Datenbank muss verschiedene Anforderungen erfüllen, damit die DATA**WAREHOUSE** 2.0 mit optimaler Performance arbeiten kann. Dazu erfolgt täglich um 0:05 eine Sortierung der aufgezeichneten Daten. Wenn sich bereits Telegramme in der Aufzeichnung befinden, kann das erste Sortieren je nach Anzahl der Daten und Leistung des Datenbankservers durchaus einige Stunden dauern. Während dieser Zeit darf der Datenbankserver nicht heruntergefahren werden. Vor einem Herunterfahren sollten Sie vorsichtshalber eine Datenbanksicherung durchführen.

Die Kriterien für den optimalen Betrieb lassen sich folgendermaßen aufteilen:

### **Telegrammaufzeichnung**

Dieser Teil besteht aus zwei Komponenten: Zuerst wird eine Funktion angelegt, mit der dynamisch neue Aufzeichnungstabellen erstellt werden können, danach wird eine erste Aufzeichnungstabelle erstellt, in die der EIB**PORT** Telegramme schreiben kann.

#### **Data Warehouse Userspace**

Die DATA**WAREHOUSE** 2.0 speichert Einstellungen und ESF Daten in der Datenbank. Dazu werden einige zusätzliche Tabellen angelegt.

#### **Sortiermodule**

Die Sortierprozeduren optimieren die aufgezeichneten Daten, indem sie nach Monaten aufgeteilt und gespeichert werden.

#### **Sortierevent**

Täglich um 0:05 werden die Sortiermodule aufgerufen. Dazu wird ein Event angelegt, welches automatisch durch den MySQL Server aufgerufen wird und die Optimierung startet. Damit die tägliche Optimierung vorgenommen wird, muss der Event Scheduler gestartet sein!

Um diese Voraussetzungen zu schaffen muss der DATA**WAREHOUSE** 2.0 Datenbank Benutzer die in Abschnitt [10.1](#page-23-1) beschriebenen Rechte auf dem Datenbankserver besitzen.

### <span id="page-23-1"></span>**10.1 BENUTZERRECHTE FÜR DEN DATENBANK BENUTZER**

Der DATA**WAREHOUSE** 2.0 Datenbank Benutzer braucht folgende Berechtigungen:

- SELECT
- INSERT
- UPDATE
- **DELETE**
- **DROP**
- **CREATE**
- INDEX
- ALTER
- **CREATE ROUTINE**
- **ALTER ROUTINE**
- **EXECUTE**
- EVENT

Diese können alternativ auch über »phpMyAdmin«, »MySQL Administrator« oder über die Kommandozeile vergeben werden.

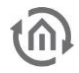

Unter Windows starten sie dazu die Kommandozeile über »Start« → »cmd.exe« und geben Sie »cd <Pfad>« ein um in das »bin« Verzeichnis ihrer MySQL Installation zu wechseln. Durch die Eingabe von

mysql --user=root <Datenbankname>

verbinden Sie sich zu ihrer Datenbank als »root«-Benutzer. Der Datenbank Benutzer kann über die Kommandozeile mit folgendem Befehl auf dem MySQL-Server erstellt werden:

CREATE USER '<Benutzername>'@'%' IDENTIFIED BY '<Passwort>';

Bei der Vergabe der Berechtigungen wird folgende Syntax verwendet:

GRANT <Befehl> ON '<Datenbankname>'. \* TO '<Benutzername>'@'%';

Für <Befehl> können folgende Begriffe eingesetzt werden: SELECT, INSERT, UPDATE, DELETE, DROP, CREATE, INDEX, ALTER, CREATE ROUTINE, ALTER ROUTINE, EXECUTE, EVENT

Mehr Informationen zur MySQL-Administration finden Sie unter: <http://dev.mysql.com/doc/refman/5.7/en/index.html>

### <span id="page-24-0"></span>**10.2 SORTIERFUNKTION ZUR LEISTUNGSOPTIMIERUNG**

Wenn die DATA**WAREHOUSE** 2.0 die Datenbank »vorbereitet« hat, gibt es eine Tabelle mit der Bezeichnung »eib\_tele« in die der EIB**PORT** seine Daten schreibt. Damit in der Tabelle nicht zu viele Daten stehen, die kleinere Server mit wenig RAM (z.B. NAS Festplatten) ausbremsen, werden die Datensätze täglich umsortiert. Dazu startet nachts um 0:05 eine Sortierfunktion (siehe Abschnitt [10.3\)](#page-25-0). Die Datensätze werden damit in Monatsarchive unterteilt.

Die Tabellen werden dann wie folgt benannt: »eib\_tele\_2010\_01«, »eib\_tele\_2010\_02«, »eib\_tele\_2010\_03« usw. In diesen Tabellen werden bei einer durchschnittlichen Telegrammlast (4 Telegramme / Sekunde) etwa 10 Millionen Datensätze pro Monat anfallen.

**Hinweis: Auf einem wenig leistungsfähigen Server sollte nur ein EIBPORT in eine Datenbank loggen, wobei durchaus mehrere Datenbanken auf einem Server laufen können. Auf einem leistungsfähigeren Server können auch mehrere EIBPORT problemlos in eine Datenbank schreiben.**

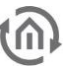

### <span id="page-25-0"></span>**10.3 EVENT SCHEDULER AKTIVIEREN**

Der Event Scheduler wird benötigt um jede Nacht die Umsortierung der Daten zu veranlassen. Er kann nur aktiviert werden, wenn der Datenbank-Benutzer sog. »SUPER«-Rechte hat. Diese können über die Kommandozeile, wie in Abschnit[t 10.1](#page-23-1) erläutert, vergeben werden:

GRANT SUPER ON 'Datenbankname'. \* TO 'Benutzername'@'%';

Sofern der Event Scheduler nicht aktiviert ist, erscheint die in Abbildung 11 gezeigte Meldung. Besitzt der Datenbank-Benutzer »SUPER«-Rechte, so wird der Event Scheduler durch klicken auf »Ja« automatisch aktiviert. Dieser Parameter geht jedoch verloren, wenn der MySQL-Server neugestartet wird. Um den Event Scheduler beim Serverstart zu aktivieren muss dies in der Konfiguration des MySQL Servers festgelegt werden.

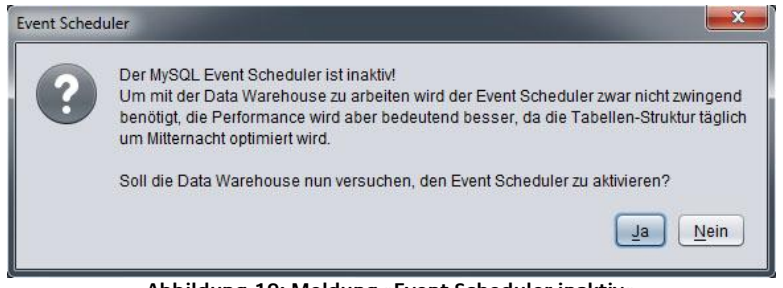

**Abbildung 19: Meldung »Event Scheduler inaktiv«**

<span id="page-25-1"></span>Um den Event Scheduler manuell zu aktivieren müssen Sie sich zuerst zu ihrem MySQL Server, wie in Abschnitt [10.1](#page-23-1) beschrieben, verbinden. Der Event Scheduler kann nun mit Hilfe des Befehls

SET GLOBAL event\_scheduler = ON;

über die Kommandozeile auf dem MySQL Server aktiviert werden.

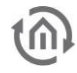

### <span id="page-26-0"></span>**11 TROUBLESHOOTING**

Bei den meisten Fehlermeldungen, die bei der Benutzung der DATA**WAREHOUSE** 2.0 Software auftreten können handelt es sich um MySQL spezifische Fehlermeldungen. Informationen zur Fehlerbehandlung finden sich unter<http://dev.mysql.com/doc/refman/5.7/en/error-handling.html> im MySQL Reference Manual wieder.

Mit Hilfe des MySQL Werkzeugs »perror« lassen sich MySQL Fehlercodes anzeigen. Unter Windows finden sie die »perror.exe« im »bin« Ordner ihres MySQL Verzeichnisses. Starten sie dazu die Kommandozeile über »Start« → »cmd.exe« und wechseln Sie mit

cd <Pfad>

in das »bin« Verzeichnis. Über die Kommandozeile lassen sich nun mit

perror <Errorcode>

Erläuterungen zum jeweiligen Fehlercode abrufen. Weitere Erklärungen zu »perror« finden sie unter: <http://dev.mysql.com/doc/refman/5.7/en/perror.html>

Eine Auflistung der serverbezogenen MySQL Fehlercodes (Error: 1xxx), sowie der clientbezogenen MySQL Fehlercodes (Error:2xxx) und ihre Bedeutungen sind außerdem unter den folgenden Adressen zu finden:

<http://dev.mysql.com/doc/refman/5.7/en/error-messages-server.html> <http://dev.mysql.com/doc/refman/5.7/en/error-messages-client.html>

Wenn Sie dennoch auf Probleme mit der DATA**WAREHOUSE** 2.0 Software stoßen, melden Sie sich bei unserem Support-Team unter:

E-Mail: info@bab-tec.de Tel.: +49 (0) 231 – 476 425 – 30 Fax:  $+49(0)$  231 - 476 425 - 59

Wir freuen uns auf Ihre Anregungen!

## <span id="page-27-0"></span>**12 HINWEIS ZUR FUNKTIONALEN SICHERHEIT**

Diese Software dient zur Protokollierung von Daten des KNX-Bussystems. Sie dient somit zur Datensammlung von Werten die aus Anwendungen der Risikoklasse III und IV (nach IEC 65A (SEC) 123) erzeugt werden. Sollten Daten aus höheren Risikoklassen aufgezeichnet werden, so sind vom Betreiber der Software geeignete Maßnahmen zur Risikoverminderung zu treffen.

Eine Haftung, sowie Schadensersatzansprüche für unmittelbare und mittelbare Folgen durch Fehlfunktion der Software sind hiermit ausgeschlossen.

Siehe auch Handbuch Gebäudesystemtechnik Grundlagen des ZVEI/ZVEH.